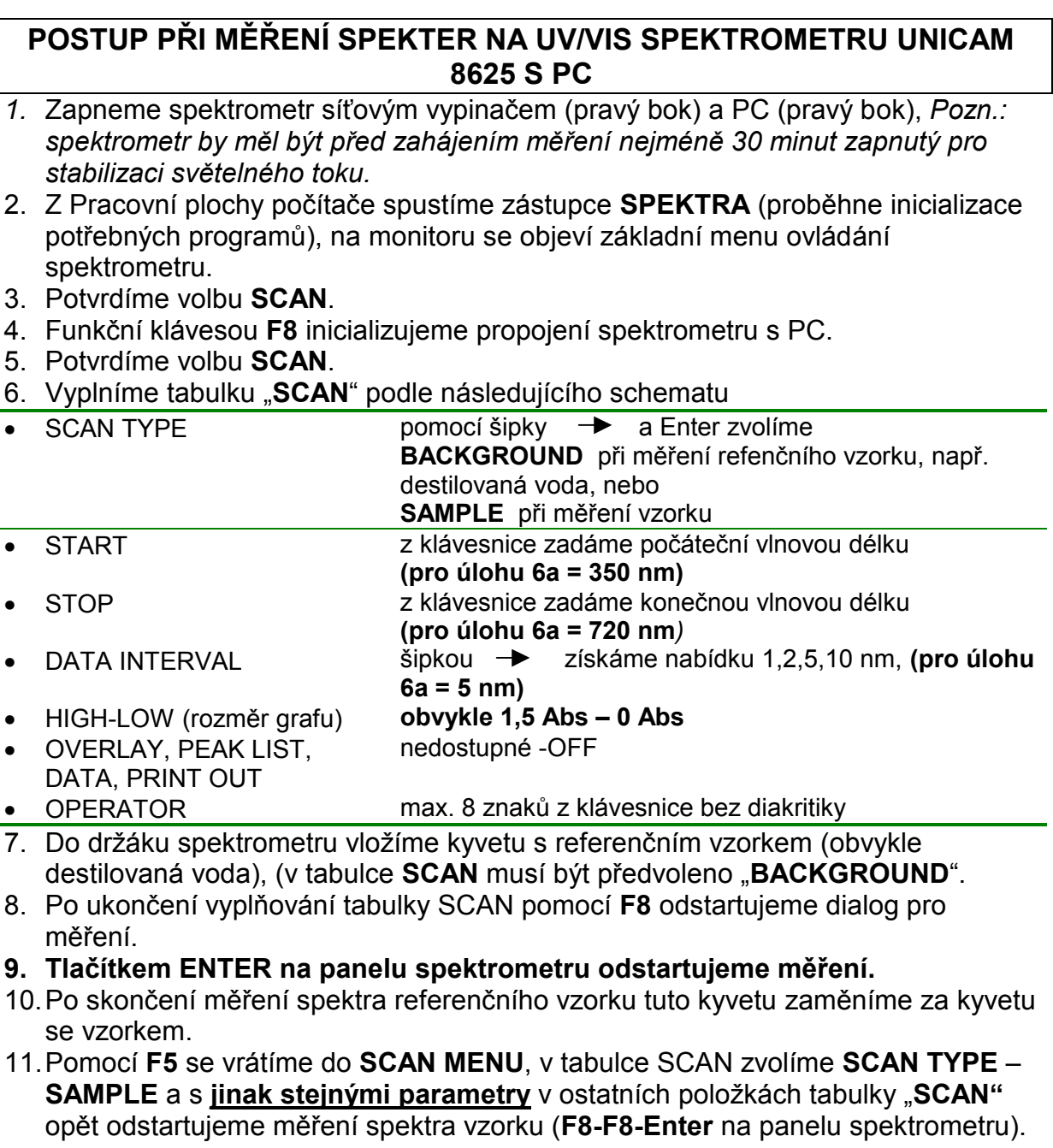

# **MANIPULACE S DATY, POSTUP PRO EXPORT A UKLÁDÁNÍ NAMĚŘENÝCH SPEKTER.**

Všechna naměřená spektra lze ukládat ve specifickém formátu ovládacího programu (přípona **DAT**) nebo exportovat a ukládat v **ASCII** tvaru (přípona **ASP**) na přiložené, speciálně naformátované disketě v disketové mechanice **A**. (**Pozn.**:Spektrum referenčního vzorku není nutno pro účely předepsaného vyhodnocení ukládat.)

S takto exportovanými daty lze pracovat a vizualizovat např. pomocí EXCELU. *Pozn: Export dat do ASCII je možný pouze po předcházejícím uložení spektra na disketu.* 

# **Ukládání naměřených spekter**

- 1. Po skončení měření spektra vzorku se pomocí klávesy **HOME** vrátíme do základního menu a **LIBRARY MENU - Enter**
- 2. Z nabídky funkcí pomocí kurzorové šipky najedeme na **SAVE SPECTRUM** a potvrzením **Enter** otevřeme **SAVE DIALOG**,
- 3. Z klávesnice doplníme požadované údaje

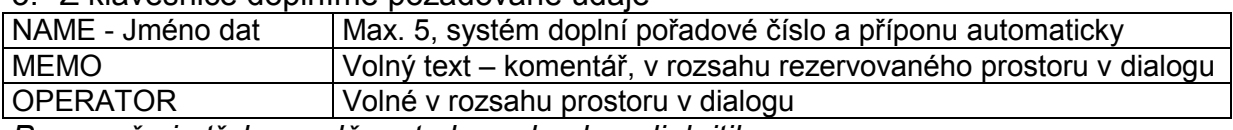

*Pozn.: vše je třeba vyplňovat abecedou bez diakritiky* 

4. Klávesou F8 se soubor uloží, v pravém dolním rohu program oznámí **pořadové číslo souboru**. Datové soubory jsou ukládány pod jmény ve tvaru <**Pořadové\_číslo**>**.DAT**.

# **Export naměřených spekter do ASCII tvaru**

Spektra uložená na disketě je možné exportovat do ASCII tvaru pro další zpracování.

POSTUP:

- 1. Ze základní nabídky ( pomocí **HOME**) zvolíme **LIBRARY MENU**.
- 2. Zvolíme **SPECTRAL INDEX** (disketa musí již být zasunutá v disketové mechanice).
- 3. Pomocí kurzorových šipek si vybereme hledaný soubor <**Pořadové\_číslo**>**.DAT**, přečteme jej klavesou **Enter** potvrdíme položku **Current Area** klávesou **Enter**.
- 4. Klávesou **F7 FULL DETAILS** zobrazíme údaje o souboru.
- 5. Klávesou **F7 SAVE AS ASCII** provedeme vlastní export požadovaného souboru, spektrum pak bude uloženo ve tvaru <**Pořadové\_číslo>.ASP** oproti původnímu <**Pořadové\_číslo>.DAT**.
- **6.** Návrat do modu měření klávesou "Home", další měření dle návodu "Postup..." **od bodu 8, str. 1.**

# **Konec měření a vypnutí spektrometru**

- 1. Návrat do hlavního menu pomocí klávesy **HOME**.
- 2. **F3** –konec programu a návrat do **DOSu**.
- 3. Případně síťovými vypínači vypnout dle potřeby spektrometr a/nebo PC.

#### **Struktura souboru <Pořadové\_číslo>.ASP**

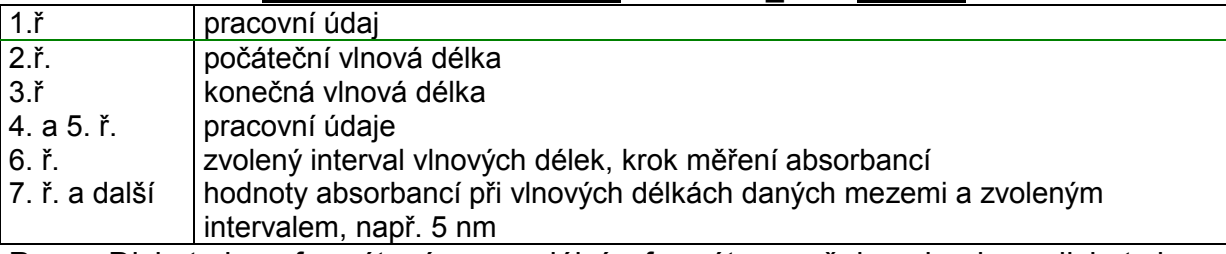

Pozn.: Disketa je naformátována speciálním formátem avšak s obsahem diskety lze manipulovat pomocí běžných programových prostředků, např. pomocí Exploreru či Windows Commanderu. Pro další zpracování ASCII soubory <**Pořadové\_číslo>** 

**ASP** naimportujte do Excelu *(*Parametry importu jsou: *oddělovač je čárka, začátek importu od ř.7, typ souboru Windows ANSI, textový kvalifikátor – žádný, formát dat ve sloupcích - obecný).* K naimportovanému sloupci hodnot absorbancí vygenerujte sloupec odpovídajících vlnových délek pomocí známé počáteční a konečné hodnoty vlnových délek, pomocí funkce **Úpravy-Vyplnit-Řady**.

Pozn: PC na němž se import provádí **musí** mít nastavený **oddělovač desetinných čísel "desetinnou tečku" !!!**